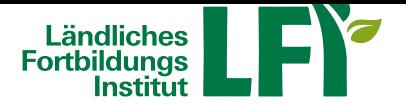

# **Online-Meetings mit Zoom - Anleitung für Teilnehmende**

Um mit Zoom ein erfolgreiches Online-Meeting durchzuführen sind einige Dinge zu beachten, nur dann ist ein

reibungsloser Ablauf garantiert. **Voraussetzungen**

## • **Breitbandinternetzugang**

- Breitbandinternet empfohlen Bandbreitentest unter https://www.netztest.at
- mind. 1 Mbit Upload bei Teilnahme
- mind. 5 Mbit Upload bei Teilnahme mit Webcam

#### • **Computer / Notebook / Tablet / Smartphone**

- Aktueller Browser (Firefox, Chrome, IE, Edge, Safari…)
- Installation der Zoom-Start-APP am Computer / Notebook
- Installation der Zoom-APP bei Tablet und Smartphone

#### • **Headset**

• Wichtig: Vor dem Meeting anschließen und erst dann einsteigen

# **Technikcheck**

Testmeeting betreten https://zoom.us/test **ANLEITUNG**

# **1 Einstieg**

Nachdem Sie auf den Link, den Sie mit der Einladung zum Online-Meeting erhalten haben sollten, geklickt haben, werden Sie aufgefordert die App herunterzuladen (siehe Bild).

Folgen Sie der Aufforderung und klicken Sie daraufhin auf die gedownloadete Datei rechts oben in Ihrer Menüleiste (siehe blauer Pfeil). Werden Sie nicht direkt in das Meeting geleitet, werden Sie nun aufgefordert, das gewünschte Meeting, sowie Ihren Namen anzugeben.

Die Meeting-ID ist jeweils die Zahlenkombination im Link, den Sie mit der Einladung mitbekommenhaben, d.h.: wenn der Link https://zoom.us/j/431-800-9613 ist, ist die Meeting-ID 431-800-9613)

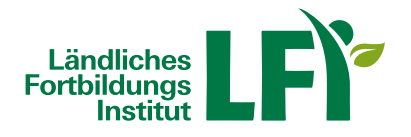

## **2 Einstellungen**

Daraufhin kommen Sie in den Warteraum des Meetings. Bevor der Veranstalter Ihnen Zutritt gewährt, haben Sie die Möglichkeit, Ihre Geräte-Einstellungen zu überprüfen.

Am besten probieren Sie hier gleich Lautsprecher und Mikrofon schon vor dem Einstieg in das Meeting aus. Bitte stecken Sie Ihr Headset immer schon vor Betreten des Meetings an!

Unter Lautsprecher können Sie testen, ob Sie den Ton des Systems hören können, unter Mikrofonkönnen Sie testen, ob Sie selbst sprechen können bzw. verstanden werden.

Schließen Sie das Einstellungen-Fenster nach erfolgreichem Test wieder.

#### **3 Meeting-Raum und Funktionen**

Hat der Veranstalter Ihnen nun Zutritt zum Meeting-Raum gewährt, befinden Sie sich nun bereits im eigentlichen Meeting.

Zoom ist hier wie folgt aufgebaut:

- In der Mitte sehen Sie den Veranstalter und auch die Teilnehmenden, wobei hier unterschiedliche Ansichten möglich sind.
- Links unten befinden sich wiederum die Einstellungen für das Mikrofon und Kamera. Funktioniert die Kamera, so sieht man während des eigenen Sprechens jeweils einen grünen Balken im Mikro-Symbol. Bei einfachem Klick auf das Mikro-Symbol selbst kann das Mikro jeweils stumm geschaltet oder wiederrum aktiviert werden. Bei Klick auf den Pfeil neben dem Mikro-Symbol können wiederrum generelle Audioeinstellungen vorgenommen werden.
- Zoom bietet auch die Möglichkeit schriftlich per Chatfunktion zu kommunizieren. Dazu kann die Chatleiste je nach Bedarf ein- und ausgeblendet werden.
- Um beispielsweise gemeinsam an einem Dokument zu arbeiten, ist es möglich, den Bildschirm oder ein spezielles geöffnetes Programm miteinander zu teilen.
- Möchten Sie das Meeting vorzeitig verlassen, klicken Sie rechts unten auf Meeting beenden.

# **Anleitung**

siehe unten unter "DOWNLOADS ZUM THEMA"